## *QUICK START GUIDE*

E, <u>152ND</u><br>E 1<mark>52ND</mark>

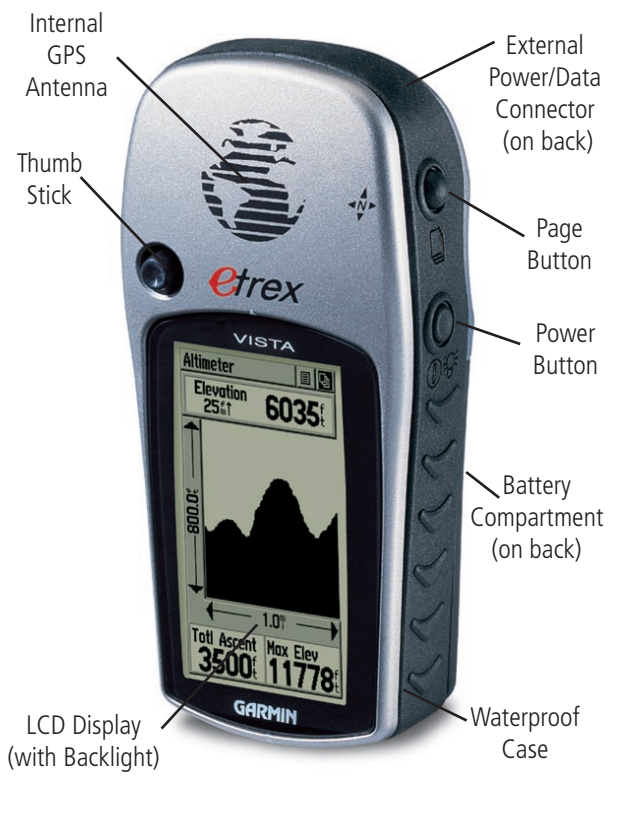

 © Copyright 2005 GARMIN Ltd. or its subsidiaries Part Number: 190-00219-01 Rev. D Printed in Taiwan

- 1. Press the **FIND** button to display the Find Menu.
- 2. Use the **THUMB STICK** to highlight 'Waypoints' and then press.
- 3. Use the **THUMB STICK** to highlight 'Nearest' and then press.
- 4. Use the **THUMB STICK** to highlight the waypoint and then press to display the Information Page.
- 5. With the on-screen 'Goto' button highlighted, press the **THUMB STICK** to activate the Goto navigation feature.

### **To mark a waypoint:**

- 1. Press in and hold the **THUMB STICK** for two seconds to display the Mark Waypoint Page. Your current location is marked as a waypoint and automatically assigned a three digit number.
- 2. The 'OK' button is highlighted so press the **THUMB STICK** to save the Waypoint.

### **To return to a waypoint using Goto:**

### **To move about with the Map Page:**

A Goto on the Navigation Page Map Page on a

- 1. Use the **PAGE** button to access the Map Page and view the new waypoint.
- Press the **ZOOM IN** button to get a more detailed view of the map.
- 2. Walk or drive around for a few minutes, make a right or left turn, then continue for a few more minutes and then stop.
- The 'position icon' shows your location and the dotted line shows your path of travel (a Track).

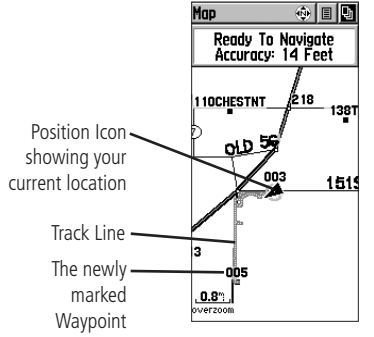

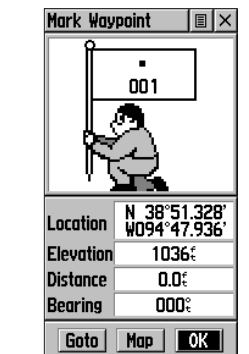

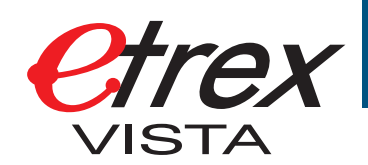

### **To finish your return:**

 After you have navigated a few times over the same area, the map display may become difficult to read, cluttered by the recorded tracks. Clear the Track Log to clean the screen and clear the Elevation Plot of the Track Log shown on the Altimeter Page. **Main Menu** 

> Highlight 'Clear' and press THUMB CTICK

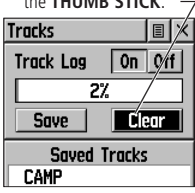

- 1. The Navigation Page displays the 'Bearing Pointer' indicating the direction to go. Because you can't always travel in a straight line, refer to the Bearing Pointer from time to time. When possible, turn in the direction the Bearing Pointer directs.
- 2. Use the **PAGE** button to move to the Map Page to see your location marked by the Position Icon and a straight dark line leading to the waypoint.

Move back and forth between the Map Page and the Navigation page to check your progress and verify your bearing.

3. To stop navigating, highlight the Options Menu button on either page, press the **THUMB STICK,** select 'Stop Navigation', and then press the **THUMB STICK**.

### **Returning to Waypoint with a Goto**

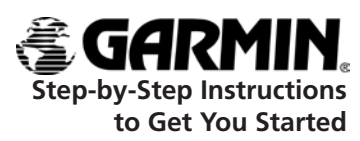

 *(Turn this page and begin with Step 1)*

Goto

 Basic navigation with your eTrex Vista requires only three steps: mark, move, and return. Mark your location as a waypoint, move a distance away, and then return after choosing one of several methods to help you find your way.

**D** 

Film<br>Film

 $\frac{1}{P}$ 

### **Starting to Navigate**

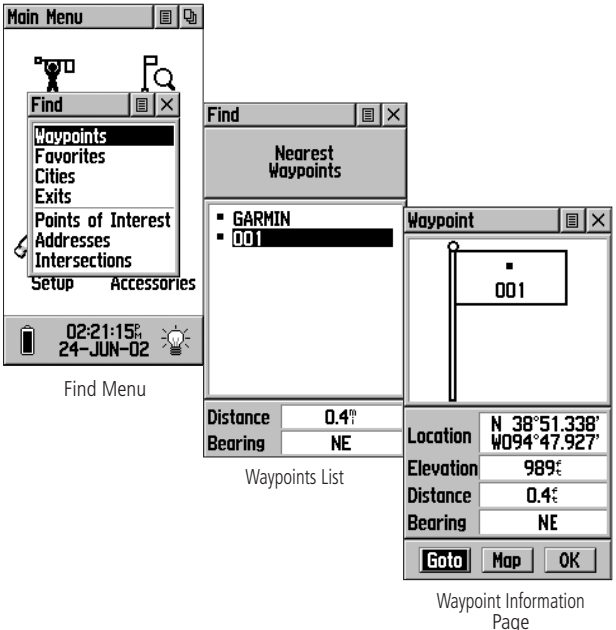

## **Clearing the Track Log and Elevation Plot**

Map Page Options Menu

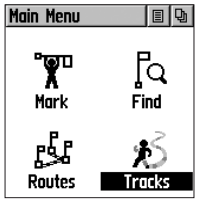

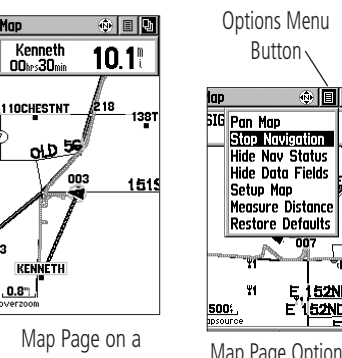

### **Changing the Waypoint Name or Symbol**

### **To clear the Track Log:**

- 1. Use the **PAGE** button to access the Main Menu and highlight 'Tracks'.
- 2. Press the **THUMB STICK** to display the Tracks Page.
- 3. Use the **THUMB STICK** to highlight the 'Clear' button and then press to display the 'Yes/No' prompt.
- 4. Highlight 'Yes' and press the **THUMB STICK** to clear the Track Log and the Pressure or Elevation Plot.

Track Log Page

*Waypoint Name Field*

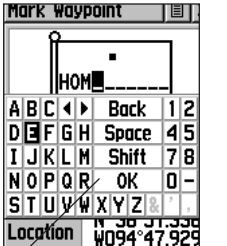

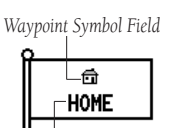

 You can personalize a Waypoint by changing the Name field and map Symbol field to make them easier to recognize.

### **To change the Waypoint symbol or name:**

- Use the **THUMB STICK** to highlight the Waypoint symbol field and then press to display the symbol list. Use the **THUMB STICK** to move up and down the list to highlight a symbol and then press to place the symbol in the symbol field.
- *The Data Entry Keyboard*  • Use the **THUMB STICK** to highlight the Waypoint name field and then press to display the keyboard. Use the **THUMB STICK** to highlight the desired characters and then press. Repeat the process until you are through, highlight 'OK', and then press the **THUMB STICK** to save the name and close the keyboard.

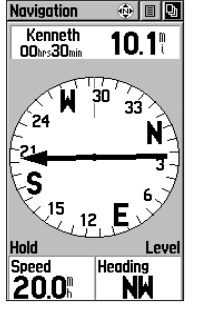

10CHESTNT وهدان י 003  $\underbrace{0.8^{\circ}}_{\text{overzoom}}$ 

Satellite Page - Provides a visual reference of satellites being tracked. Map Page - Displays your movements and nearby map features. Navigation Page - Provides guidance to your destination. Altimeter Page - Provides current elevation and ascent/descent info. Trip Computer - Provides a variety of trip and navigation data. Main Menu - A directory of advanced features and settings.

- 1. Remove the battery cover from the back of the unit by turning the D-ring 1/4 turn counter-clockwise and pulling out.
- 2. Insert the batteries observing proper polarity as shown at the right.
- 3. Reinstall the battery cover by turning the D-ring 1/4 turn clockwise. D-Ring Battery Cover

 The eTrex Vista operates on two AA batteries (not included), which are placed in the back of the unit. Rechargeable Alkaline,

# ತ್ t for Carry Lanyard Attachment

NiMH, NiCad or Lithium batteries may be used, but cannot be charged in the unit.

Stored data will not be lost when changing the batteries.

### **To install the batteries:**

**NOTE:** The eTrex Vista must be held level during compass calibration and during use. The more the unit is tilted on either axis, the less accurate the compass readings will be.

 $\mathcal{R}$ 

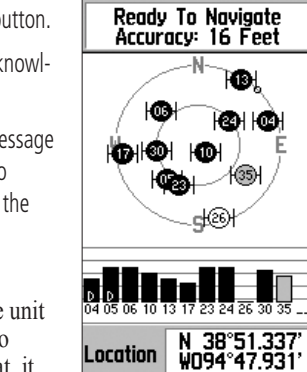

 If the Vista is "Ready to Navigate" (Step 3) but the time shown is not correct, you may need to change the Time Zone selection. **To change the Time Zone:**  $\vert \mathbb{B} \vert \times$ **Time** 

**Time Format** 

US – Atlantic

US - Central

US - Eastern

||US – Mountain

llus – Pacific

 $02:20:25%$ <br>24-JUN-02

**Other** 

|US – Hawaii

12 Hour **Time Zone** IUS - Central  $\sqrt{\text{US} - \text{Alaska}}$ 

 You can transfer optional detailed map data to the eTrex Vista from a GARMIN MapSource® CD-ROM. Available choices include the MetroGuide, Points of Interest (Restaurant, Museum, Landmark, etc., Street Address, or Intersection), Fishing Hot Spots, Topographic maps, Roads and Recreation, and WorldMap mapping guides.

See your Owner's Manual for connection details.

Points of Interest  $|\times|$ **Food & Drink** Lodaina **Attractions** Entertainment Shopping **Services** Transportation Emergency & Gov. Manmade Places

## **Additional Map Data Available**

### **Operating the eTrex Vista Operating the eTrex Vista The Main Pages, Setting the Time Zone Compass Calibration**

### **5 Setting the Time Zone**

- 1. Use the **PAGE** button to access the Main Menu.
- 2. Use the **THUMB STICK** to highlight the SetUp icon and then press to display the SetUp Menu.
- 3. Use the **THUMB STICK** to highlight the Time icon and then press to display the Time Page.
- 4. Use the **THUMB STICK** to highlight the 'Time Zone' field then press to display the list of time zone options.
- 5. Highlight a time zone and then press the **THUMB STICK.**
- 6. The correct time is displayed at the bottom of the page.

## **Backlighting/Contrast Adjustment**

### **6 Calibrating the Compass**

 The eTrex Vista's Electronic Compass must be calibrated (outdoors away from metal objects) whenever new batteries have been installed, and before using the unit for navigation.

### **To calibrate the compass:**

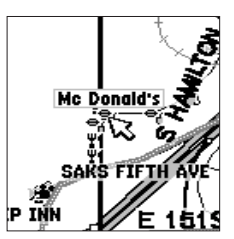

Points of Interest List Map Showing Resturant Choice

- 1. Use the **PAGE** button to access the Navigation Page.
- 2. Use the **THUMB STICK** to highlight to Options Menu on-screen button and then press to display the menu.
- 3. Highlight the 'Calibrate Compass' option and then press the **THUMB STICK** to display the Calibration Page. The information screen explains: "To Calibrate Compass", "Slowly Turn Two Full Circles In The Same Direction While Holding the Vista Level".
- 4. Press the **THUMB STICK** to activate the 'Start' button. The screen will prompt you to "Turn Slowly". Keep the unit level and begin to rotate it in your hand. A 'Just Right' message will display when you are turning at the proper rate. If you turn it too slowly or too rapidly, a "Too Slow" or "Too Fast" message appears.
- 5. When the "Calibration Successful" message appears, use the **THUMB STICK** to highlight the 'OK' button. If a "Calibration Failed"message appears, press the **THUMB STICK** to restart the calibration.

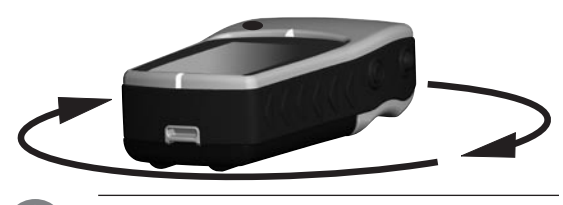

**Adjusting Backlight/Contrast**

- 1. Press the **POWER** button to turn the backlight On.
- 2. Press again to turn the backlight Off.
- 3. If no button is pressed (after 15 seconds\*), the backlight will turn Off automatically.

### **To adjust the display screen contrast:**

- 1. Use the **PAGE** button to access the Satellite Page.
- 2. Use the **ZOOM IN** and **OUT** buttons to adjust the contrast.

*\*To set the backlight feature for longer On Time, refer to the Owner's Manual.*

### **1 Installing the Batteries**

 The first time you use the unit it may take up to 5 minutes to establish a position. After that, it should take only 15 to 45 seconds. When the Vista has acquired enough satellite signals to determine your location, a "Ready To Navigate" message and your location coordinates are shown.

**3 Start Up Sequence To turn the unit On: Satellite** 1. Press and hold the **POWER** button. 2. Press the **PAGE** button to acknowledge the copyright. 3. Carefully read the warning message and press the **PAGE** button to acknowledge and proceed to the

Satellite Page.

Satellite Page: displaying Satellite Position, Signal Strength, and your Location

**To turn the backlighting On and Off:** POWER Button

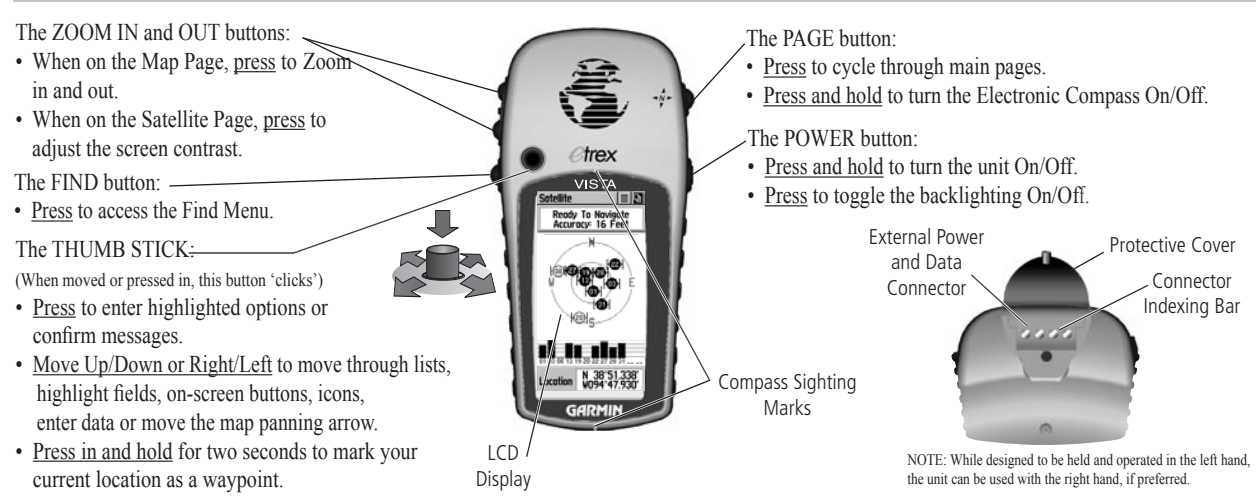

### **4 Previewing the Main Pages**

 All of the information you need to operate the eTrex Vista is found on the five Main Pages (or display screens). To preview these pages, press the PAGE button to cycle from one page to the next. The five pages are shown in order below.

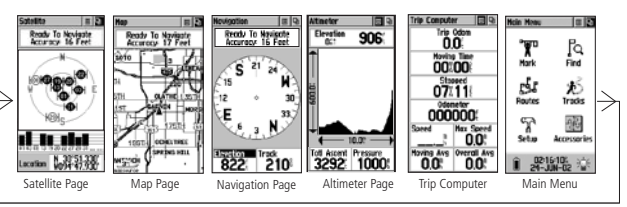

## **2 Using the Button Functions**

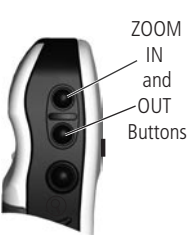

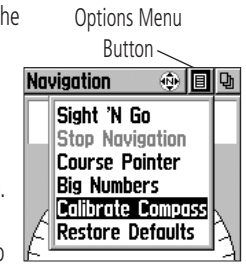

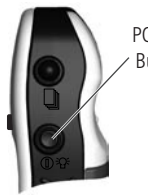